## **Export/import of groups (formed by My Study Group) from one Absalon course room to another**

## *Situation:*

*You have formed study groups with the tool My Study Group in one course room.*

*Now you have a new course room with (more or less) the same student population, and you would like to re-use the groups from your previous room. Here is what to do:*

Start in the original ("old") course room.

1. Go to *People*. Click the tab *Study Group (Sync)*:

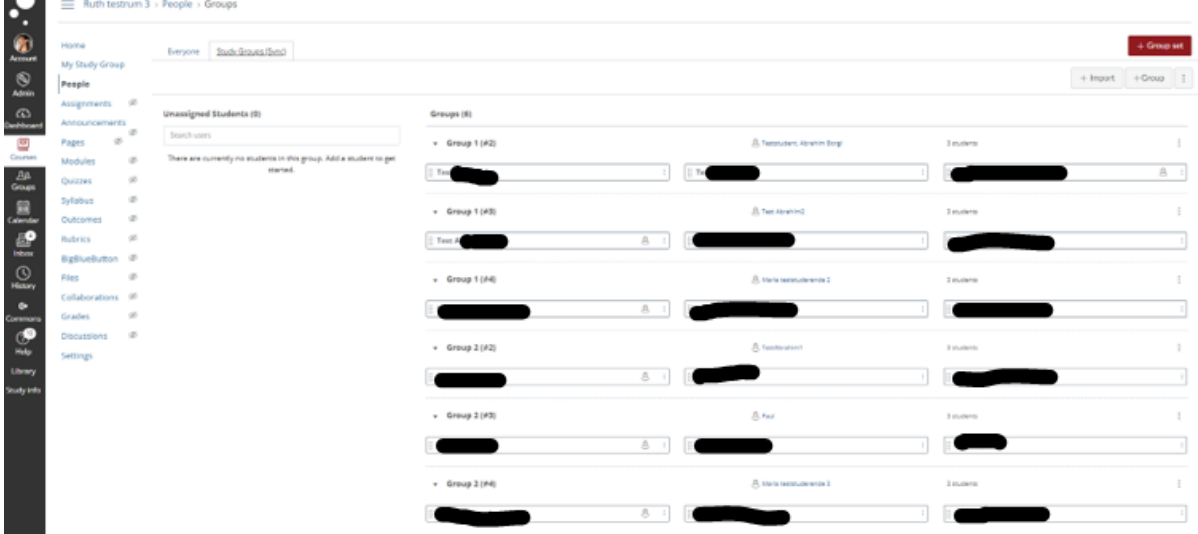

Here you will see the groups that were formed by My Study Group.

2. Click *+Import* in the top right corner:

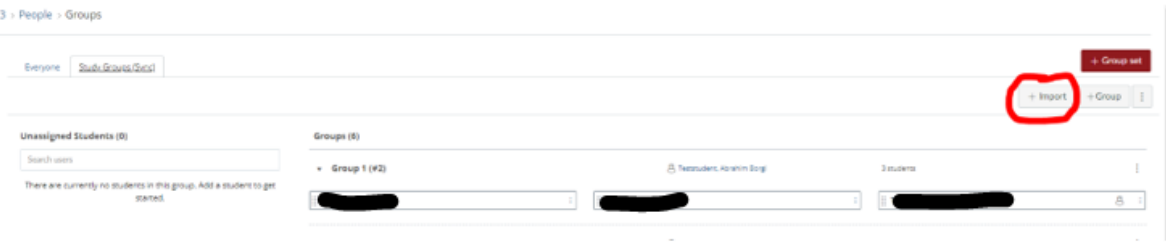

3. Click *Download Course Roster CSV* and save the file. Choose a location where you will be able to find it again later.

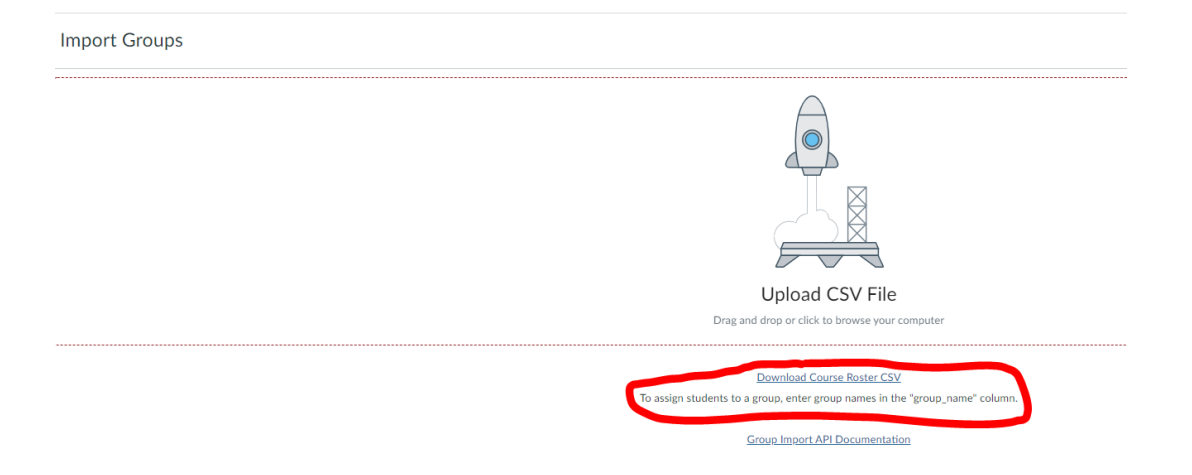

- 4. Open the Excel file. It may look strange due to US American formatting, but you can entangle it:
	- On the *Data* tab, click *From text/CSV:*

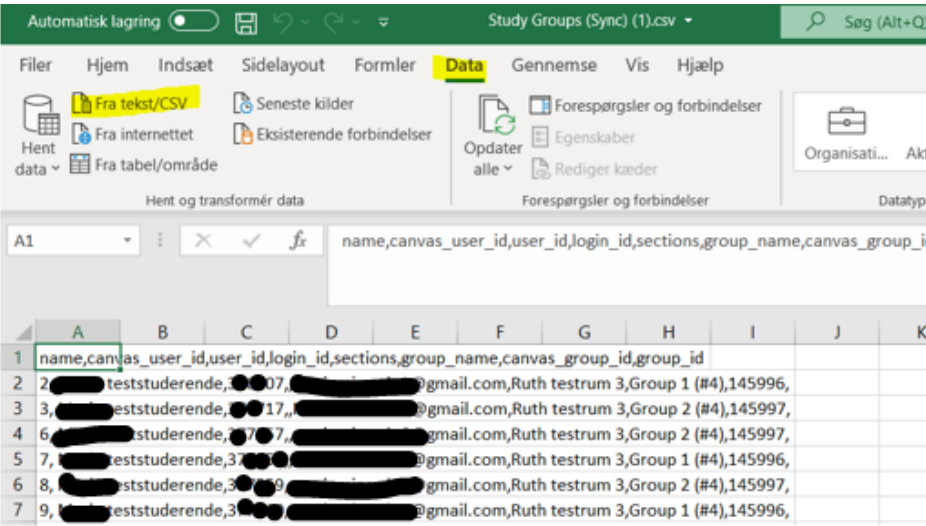

- Now open the downloaded file once more.
- Click *Load:*

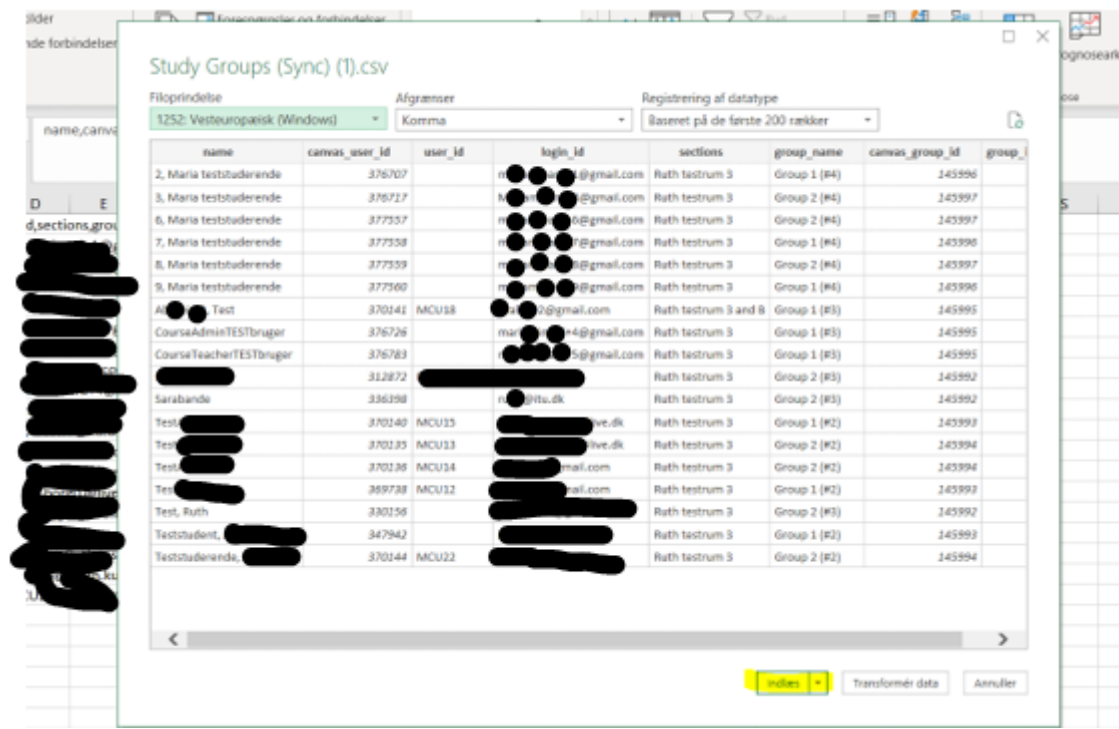

- Now the file looks more reasonable. Save the new version.
- 5. Go to your new course room. Go to *People > Groups*.
- 6. Click *+ Group Set:*

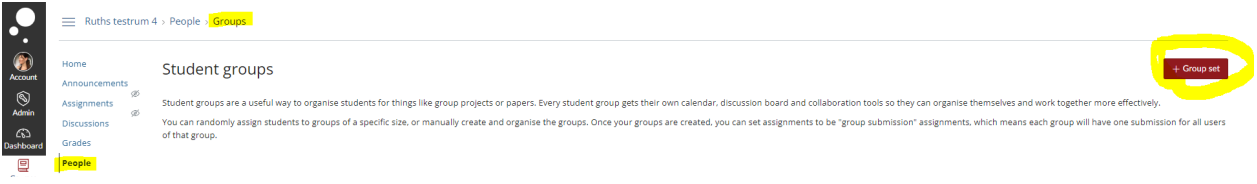

7. Give your new Group Set a name and make sure that the option "I'll create groups later" is ticked off (usually done per default). Remember to save.

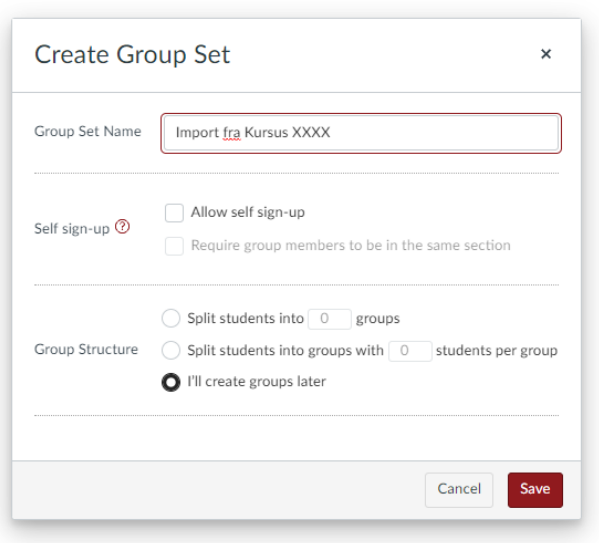

8. Click *+Import* and upload your csv file:

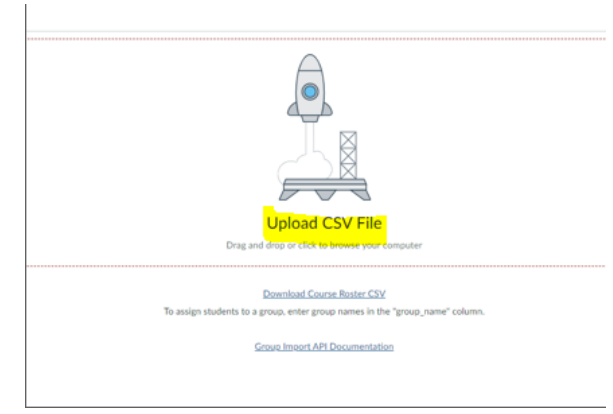

- 9. It may take some time for your groups to be created.
- 10. You will now see that the "old groups" have been created in your new course room.

To the left you see a list of students who are not yet members of any group *(Unassigned students*).

Typically, "new" students who were not part of the old course room will be included here. These students need either to be assigned to (one/some of) the existing groups or form their own, new group(s).

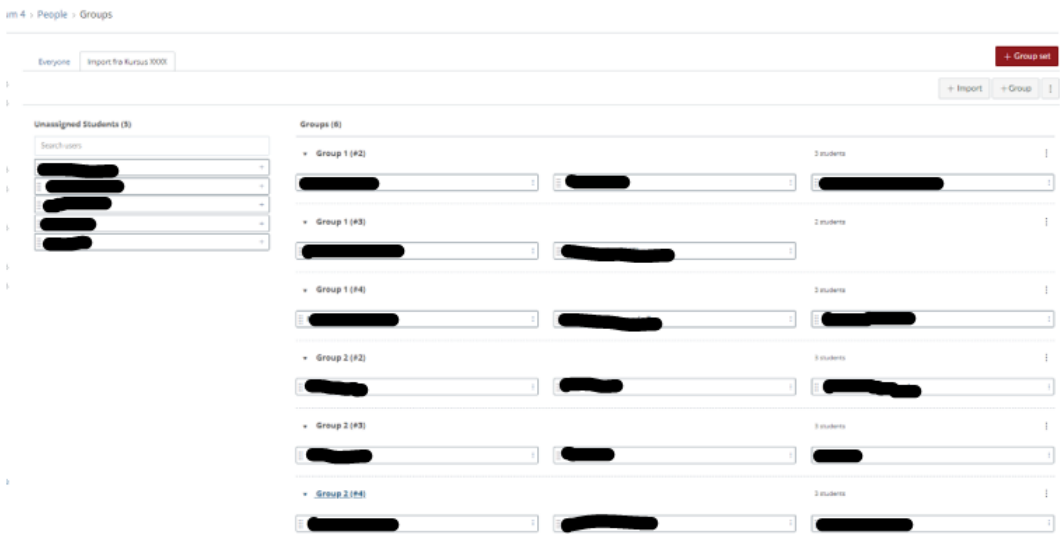